# **KPI-Manager**

- **> [Allgemeine Beschreibung](#page-0-0)**
- **> [Der KPI-Manager](#page-1-0)**
- **> [Der KPI-Konfigurator](#page-2-0)**

#### **Gültig für**

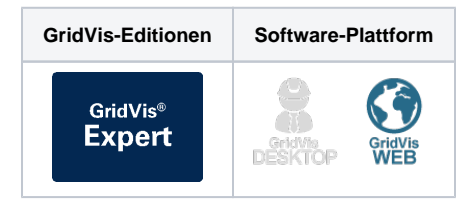

- **> [Bewertung und Trend](#page-5-0)**
- **> [Die Vorschau-Funktion](#page-6-0)**
- **> [Das KPI-Widget](#page-7-0)**

## TUTORIAL

## **Key Performance Indicator (KPI)**

#### <span id="page-0-0"></span>**Allgemeine Beschreibung:**

Mit Hilfe von Kennzahlen werden Verbrauch, Wirtschafts- oder Stückzahlen vergleichbar gemacht. Mit der KPI-Funktion bilden Sie auf Ihr Unternehmen zugeschnittene Kennzahlen und bewerten diese mit Ihrem eigenen Bewertungssystem. Alle Kennzahlen können als KPI-Widgets in Dashboards verwendet werden. Das KPI-Widget kann als Chart, als Tabelle oder kombiniert im Dashboard abgebildet werden.

Im Chart erfassen Sie auf einen Blick die Kennzahlen und ihre Operanden. Anhand der Operanden erkennen Sie die Ursachen für verbesserte oder verschlechterte Kennzahlen und deren Tendenz, woraus Gründe der Veränderung abgeleitet und Bewertungen vorgenommen werden können.

Mit der KPI-Funktion, bestehend aus den 3 Bereichen KPI-Manager, KPI-Konfigurator und KPI-Widget (Chart und Tabelle) stellen Sie Ihre Kennzahlen strukturiert und übersichtlich dar.

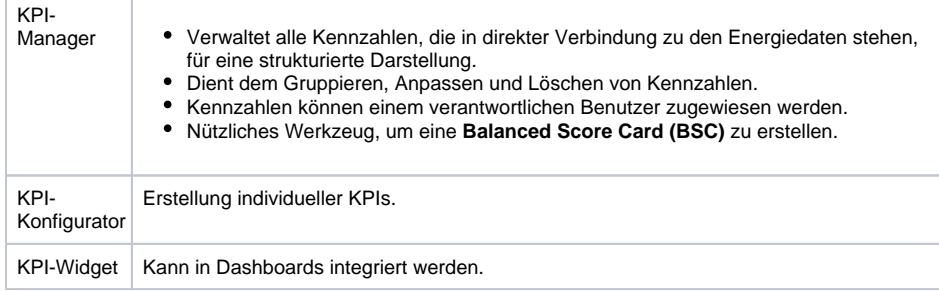

#### **Berechnung:**

Kennzahlen werden immer für ein ausgewählten Zeitraum gebildet. Die Kennzahl wird aus dem arithmetischen Mittel einer Zeiteinheit gebildet.

#### Beispiel Zeitraum **letzes Jahr**:

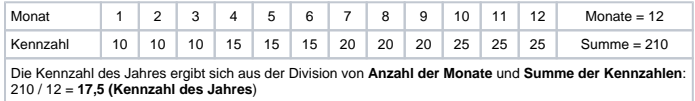

## **Hinweis:**

Über eine manuelle Eingabe in der GridVis-Desktop-Installation konfigurieren Sie Eingabeparameter, wie Umsatzzahlen, Stückzahlen, Flächen, Mitarbeiterzahlen und Andere.

## <span id="page-1-0"></span>**Der KPI-Manager**

Der KPI-Manager ist das Verwaltungs-Tool für KPIs. Der KPI-Manager

- verwaltet alle KPIs.
- bietet eine strukturierte und informative Übersicht aller Kennzahlen und deren Bewertung.

#### **Wie öffne ich die KPI-Funktion?**

- 1. Klicken Sie in der Navigationsleiste auf die Schaltfläche **Navigation** .
- 2. Den KPI-Manager <sup>ZIII</sup> erreichen Sie Im Ausklapp-Menü unter Konfiguratoren **UU**.

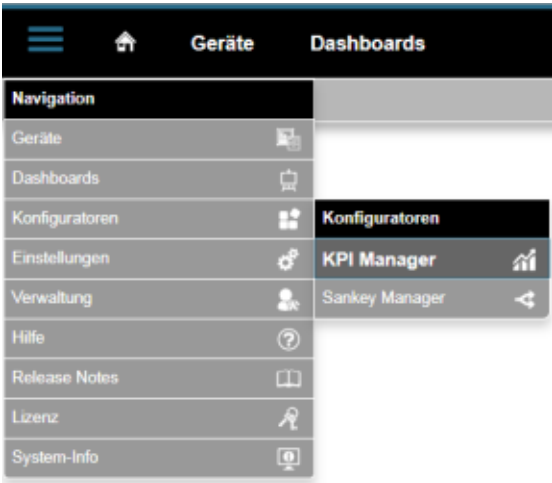

## **Bereich KPI-Manager (Übersichtsfenster):**

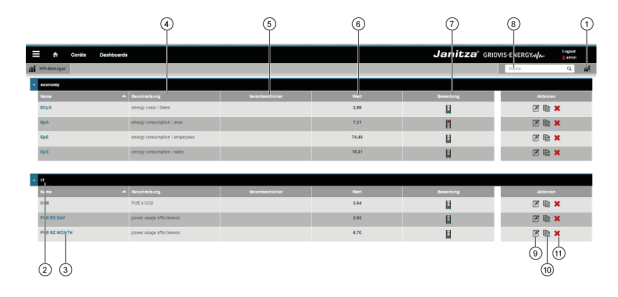

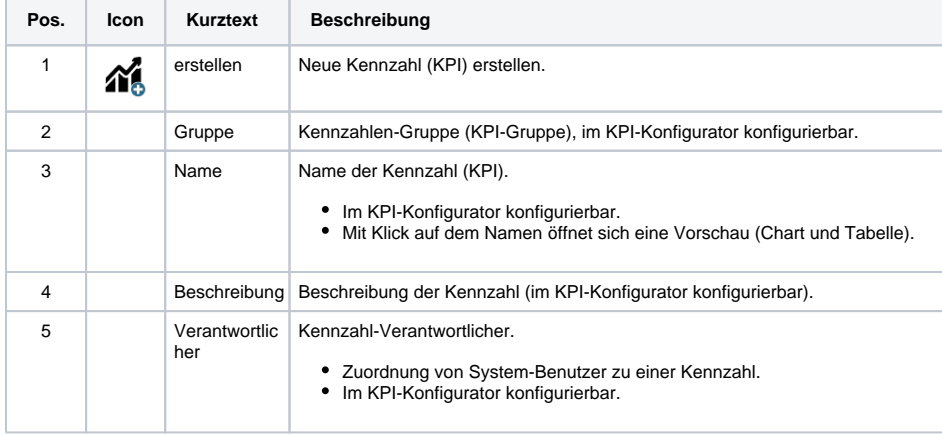

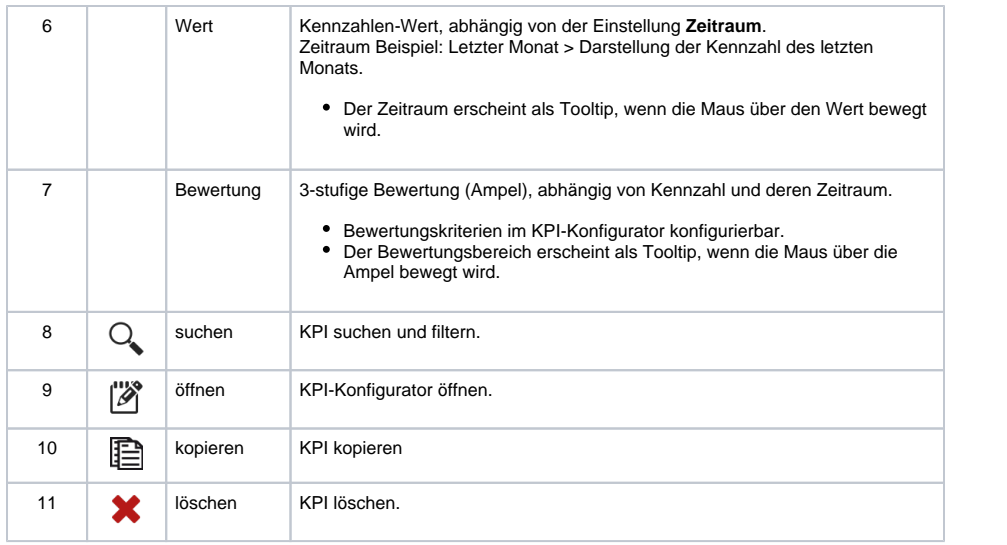

## <span id="page-2-0"></span>**Der KPI-Konfigurator**

Besteht aus den Bereichen **Einstellungen**, **Bewertung und Trend** und **Vorschau**. Den KPI-

Konfigurator öffnen Sie über **Pos. 9** des KPI-Managers (siehe unter **Der KPI-Manager**).

Der KPI-Konfigurator

- dient zur Bildung und Konfiguration von Kennzahlen**.**
- dient zur Bewertung und Trend-Einstellung.
- bietet eine Vorschau über eingestellte Charts und Tabellen

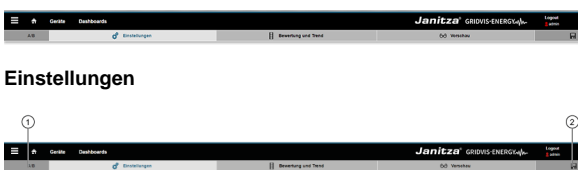

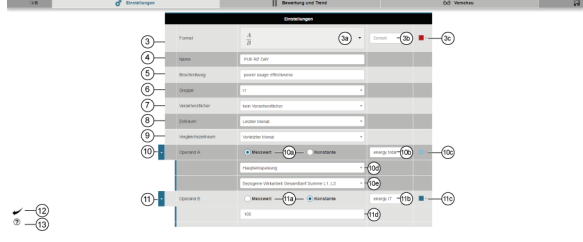

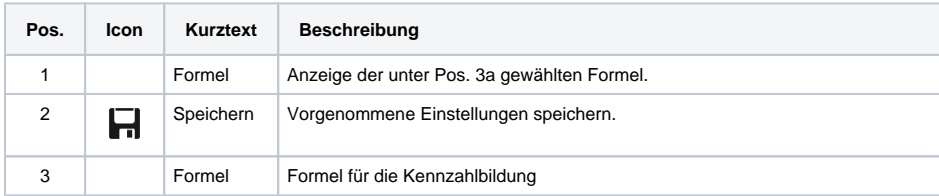

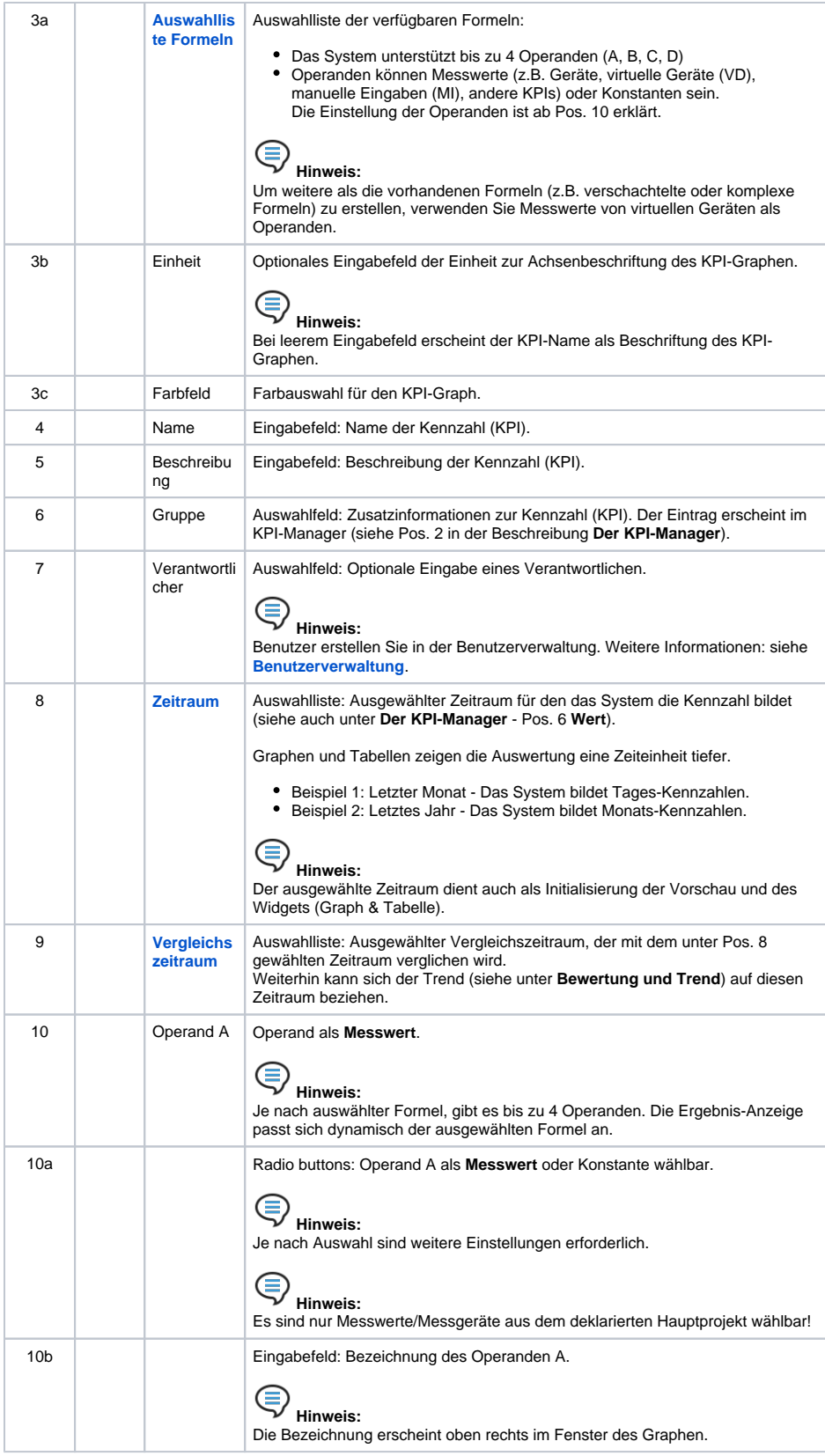

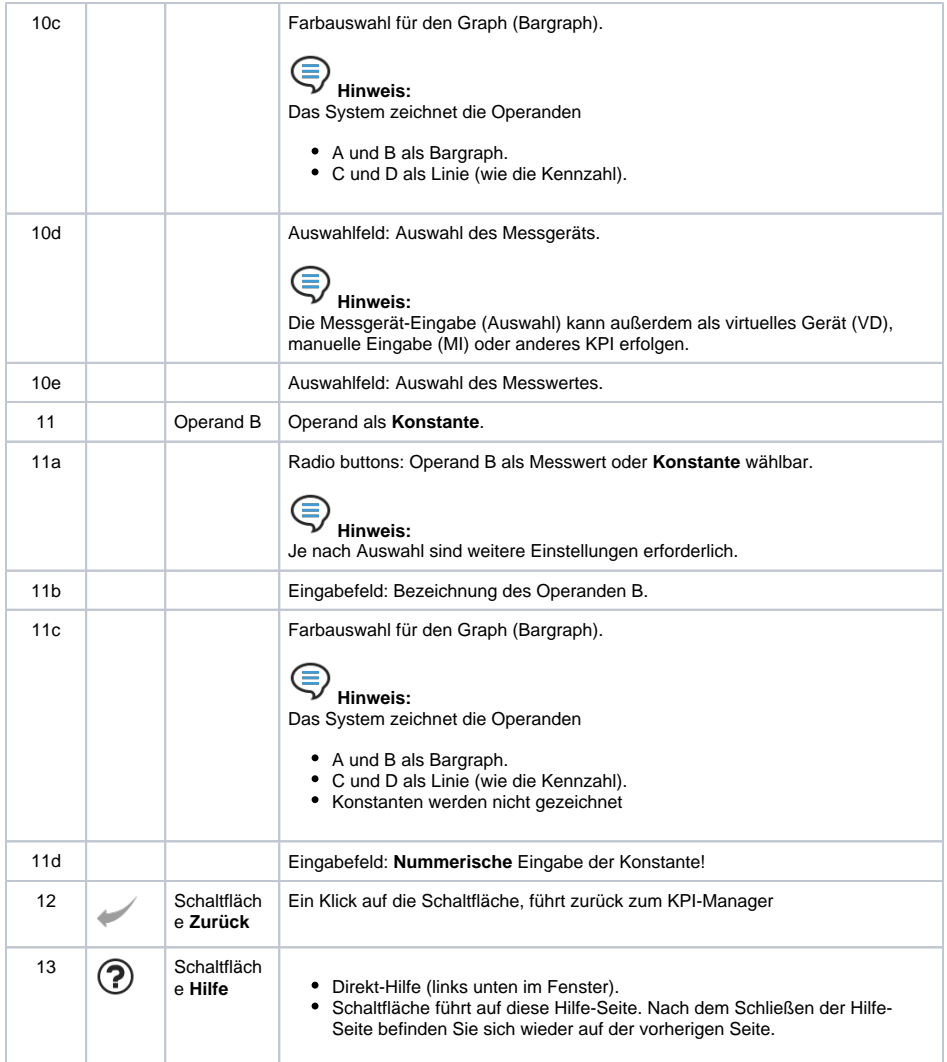

## **Eingabe-Validierung**

Das System

Prüft mit der Eingabe-Validierung, ob im Fenster **Einstellungen** alle Einträge korrekt gemacht wurden. Ein rotes Warndreieck in der **Validierungsspalte** (1. Spalte) kennzeichnet leere Eingabefelder oder fehlerhafte Eingaben.

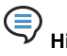

### **Hinweis:**

Wenn Sie mit der Maus über dem roten Warndreieck halten, bekommen Sie einen **Tooltip** (Information) zum Validierungsfehler!

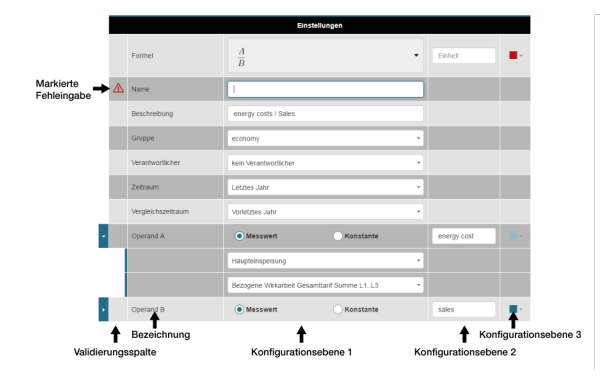

#### <span id="page-5-0"></span>**Bewertung und Trend**

Kennzahlen können mit einer 3-stufigen Ampel bewertet werden. Das Ergebnis wird in tabellenform in der **Vorschau** angezeigt.

Kennzahlen werden über einen Zeitraum gebildet. Die Bewertung der Kennzahlen bezieht sich auf diesen Zeitraum oder auch eine Zeiteinheit tiefer.

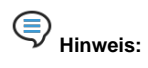

Die Bewertung von Kennzahlen

- erfolgt als gut, neutral oder schlecht.
- erfolgt in 2 Richtungen, das heißt Sie können eine hohe Kennzahl als gut oder schlecht bewerten.
- lässt sich sehr gut mit Ampeln visualisieren. Hierbei stehen grüne Ampeln für gute Kennzahlen, gelbe Ampeln für neutrale Kennzahlen und rote Ampeln für schlechte Kennzahlen.

(Eine neutrale Ampel - Ampel ohne Farbe zeigt, die Kennzahlen liegen außerhalb des definierten Bewertungsbereichs).

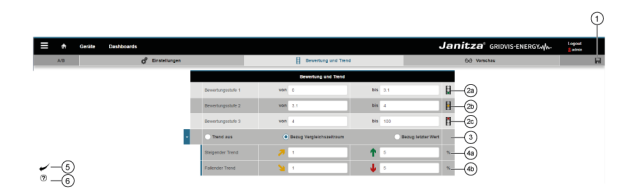

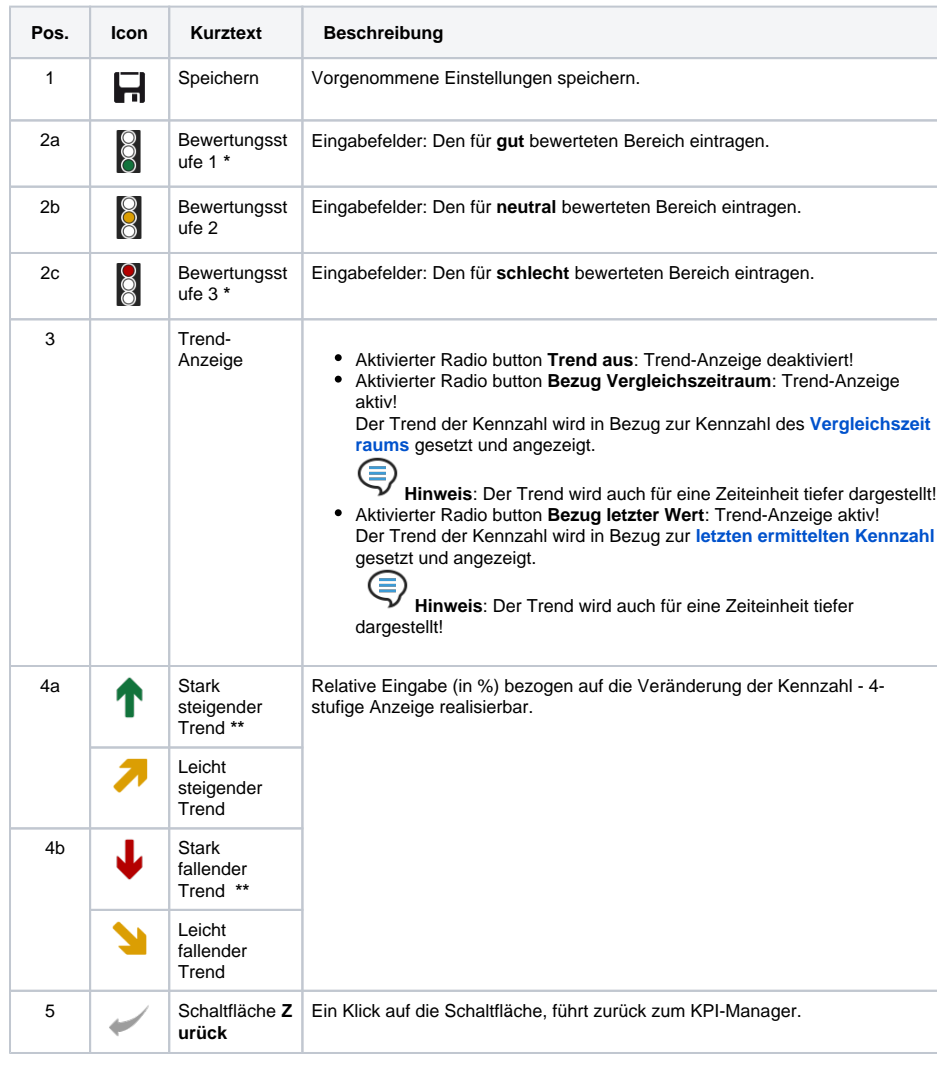

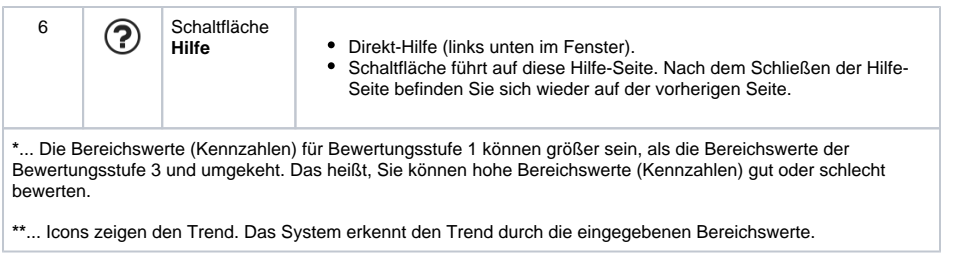

#### <span id="page-6-0"></span>**Die Vorschau-Funktion**

Mit Klick auf die Schaltfläche **Vorschau** in der Unternavigation erscheint eine Vorschau Ihres KPI-Graphen und der KPI-Tabelle.

**Hinweis**:

Der KPI-Graph und die KPI-Tabelle können auch als Widget auf Dashboards platziert werden.

### **Der Graph zeigt die**

- Kennlinie als Linie (Grundeinstellung rot).
- Operanden A und B als Balken dargestellt.
- Operanden C und D (falls vorhanden) ebenfalls als Linie.

Eine steigende oder sinkende Kennzahl (Linie) gibt durch die Balkenanzeige Aufschluss über die Ursache der Veränderung.

#### **Die Tabelle zeigt**

- den nummerischen Wert der Kennzahl.
- eine Bewertung und den Trend der Kennzahl

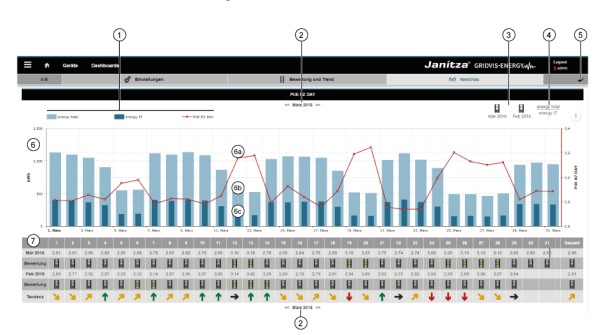

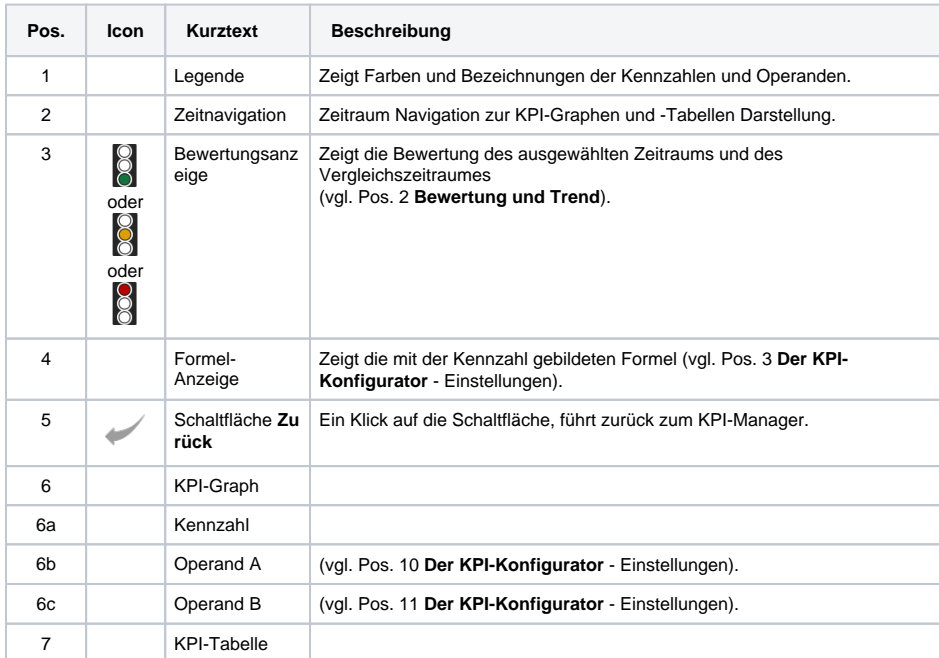

## <span id="page-7-0"></span>**Das KPI-Widget**

Erstellte KPIs können als KPI-Widget auf vorhandene oder neue Dashboards platziert werden.

Im Fenster **Dasboards** kann Ihr KPI

- über den Namen ausgewählt werden.
- auf dem Dashboard als KPI-Graph oder KPI-Tabelle frei positioniert und skaliert werden.

**Hinweis**: Vorteilhaft und nützlich ist eine Darstellung als KPI-Chart (KPI-Graph und - Tabelle untereinander positioniert. Vgl. Bild **Die Vorschau-Funktion**).

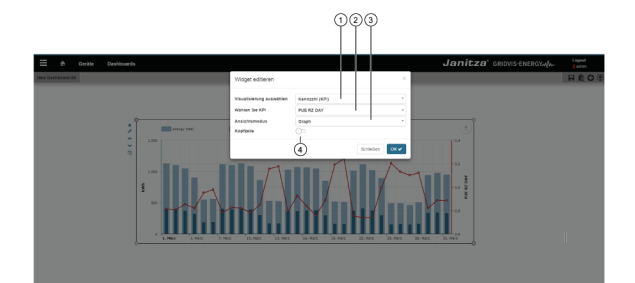

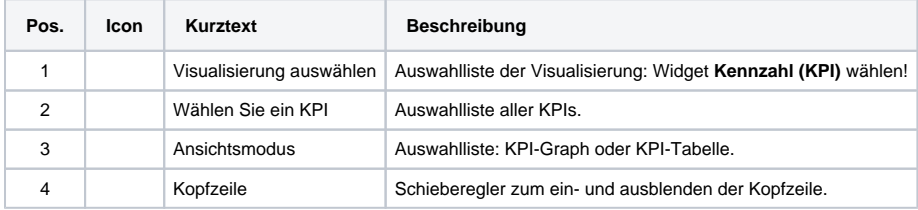